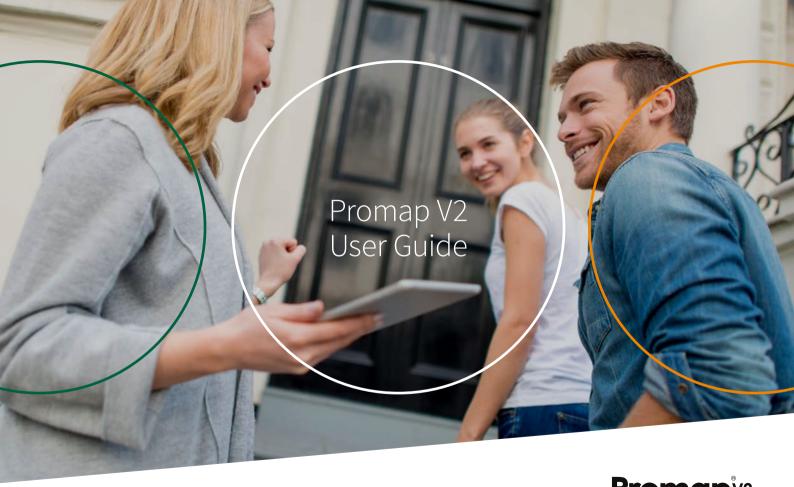

#### Contents

# SECTION 1

#### Accessing Promap V2

Accessing Promap V2 Searching for new sites Nearby orders

#### SECTION 2

#### Creating your mapping bundle

SECTION 4

Expenditure and Administration

Drawing and measurement tools
Creating shapes

| SECTION 3                        |    | SECTION 5  |    |
|----------------------------------|----|------------|----|
| Saving and saved maps            |    | Appendices |    |
|                                  | 07 |            | 14 |
| Browsing and opening your        |    |            | 15 |
|                                  | 80 |            |    |
| Using your previously saved mans | 09 |            |    |

#### Introduction

#### How to use this Guide

Welcome to the Promap V2 User Guide. This guide is designed to assist you with using Promap V2 to order mapping bundles, which were previously available from our GoView platform.

#### **About Promap**

With over 27,000 users, Promap is the easiest and most reliable system for busy surveyors, architects, developers, housebuilders, engineers and property professionals who require immediate access to mapping and data.

As the UK's market leader to the property professional, Promap puts you in control by providing a powerful and flexible tool for instantly locating, viewing, measuring, customising, printing and exporting maps. In addition, you can export a number of datasets in a variety of formats for use with CAD and GIS systems.

As well as mapping, Promap also gives you access to more products and features than any other online mapping system. These include:

- · Current small and large-scale mapping
- Aerial imagery
- · Historical mapping
- · Contamination reports
- Flood reports
- Utilities reports
- 3D models & height data
- Licence management

#### Promap V2

The Promap V2 platform is compatible with all modern browsers, unlike GoView, and can also accommodate multiple user access, is easy to use and remains subscription free. Promap is the UK's market leader to property professionals, and our V2 site is modern, intuitive and provides the ability to view, measure, customise, print and export mapping in a variety of formats (e.g. PDF and JPG). Additional free features, which are available to all users as standard, include measurement tools and the ability to save maps within the platform for retrieval and customisation at a later date.

Accessing Promap V2 SECTION

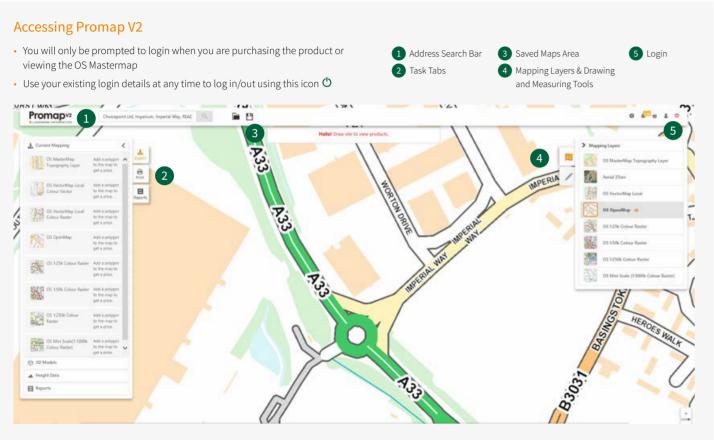

#### Searching for new sites

- Use the Address Search Bar to locate your site. You can search using address details, OS tile, grid reference and Land Registry Title Number
- When searching using the Land Registry Title Number, simply type this into the address bar to locate your site and the Land Registry polygons will be autofilled on the map when displayed

**Note:** The Land Registry Title Numbers search is only applicable for England and Wales.

#### Nearby orders

- If you are searching for a new site and you see the Nearby Orders icon appear under the Promap logo in the top left-hand corner of the screen, it indicates a previous order within 500m
- Click the icon to access these previous orders from your
   Order History

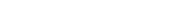

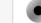

56 nearby orders

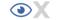

#### **Title Number**

DN1234

DN1234 - 22, Springfield Close, PLYMOUTH, PL9 8QG

## SECTION 2

#### Creating your mapping bundle

- First, use the address search bar at the top of the page to search for the property.
- Once you've selected the property, a site location marker will appear in the centre of the mapping. Select the Print option on the left-hand side and you'll see a print frame appear on the mapping.

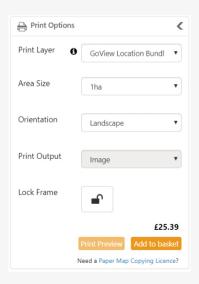

- The style of this site marker can be changed within the 'Admin' section, under the menu My Settings, as per the image below.
- Using the drop-down menu under Print Layer, select GoView Location Bundle and the mapping will change to OS Mastermap Topography layer. Choose the 1ha or 2ha option and orientation you'd prefer.
- When happy, click Add to Basket. Then, either repeat the process for another property, or click View Basket to proceed with the order.
- Decide which format to download your mapping in, add a project and purchase reference. Then, click Submit Order and you're done. You will be emailed when your files are ready to download, although they will be available almost instantly in the Order History screen.

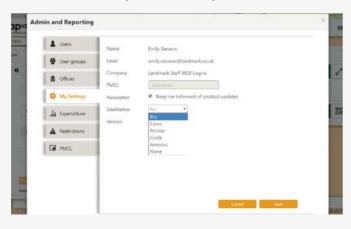

#### Drawing and measurement tools

- The measurement tool is free and available to all users.
- To measure a distance, start by clicking on the Measurement Icon in the toolbar on the right, then click on the mapping at the point you wish to start the measurement at.
- As you move the mouse a yellow icon will appear displaying the distance.
   Double click at a second point to finish measuring, and the yellow icon will remain. If you'd prefer the distance to show in metric units, you can click Imperial in the bottom right hand corner to swap units.

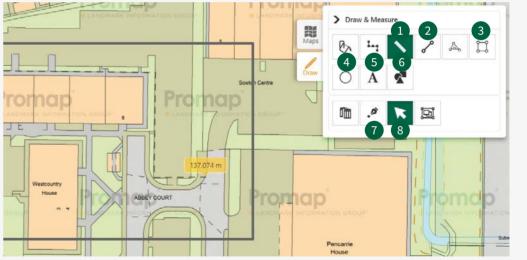

- 1 Measure Tool
- 2 Line Tool
- 3 Rectangle Tool
- 4 Circle Tool
- 5 Text Tool
- 6 Shape Tool
- 7 Add or Remove Points
- 8 Move, Resize or Rotate Tool

#### **Creating shapes**

- · Quickly outline a single shape with a self-contained boundary using the Fill tool
- Edit a shape's appearance in the Shape Properties by left clicking once on the required shape
- To switch between metric and imperial measurements use the Measurement Units button on the bottom task bar
- To quickly combine adjacent or overlapping shapes into one shape, use the Merge tool and select each one in turn until you have obtained the required area

- To close a shape or finish a line double left click on the mouse
- To delete a single item select it on the map, then use the Delete Selected Drawing option. To delete all the shapes from the map use the Delete All Drawings option
- To avoid accidentally dragging your shape around the screen use the Lock Shape option to hold it in position
- If you add shapes to your mapping these will appear on the OS Mastermap Topography plan that you receive within your bundle

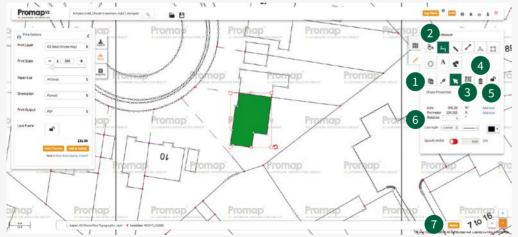

- 1 Delete All Drawings
- 2 Fill Tool
- 3 Merge Too
- 4 Delete Selected Drawing
- 5 Lock Shape
- 6 Shape Properties
- 7 Measurement Units

### Saving and saved maps

## SECTION 3

#### Saving new maps in Promap V2

- To access the **Save Maps Window** at any time click on the Save icon along the top toolbar on the left-hand side
- To avoid duplicating viewing charges, save your maps into the ORG folder, as the Promap search facilities only search through the ORG folder and its subfolders
- Entering additional information into the Reference and Description fields

- of the Save Maps Window will make searching using the **Search by File Name or Ref** facility much easier
- Create subfolders in the Save Maps Window using the Add Folder option in the top right-hand corner. Subfolders will be created within any folder that you have selected

**Note:** You must be logged in to use the **Open Maps** and **Save Maps** functions

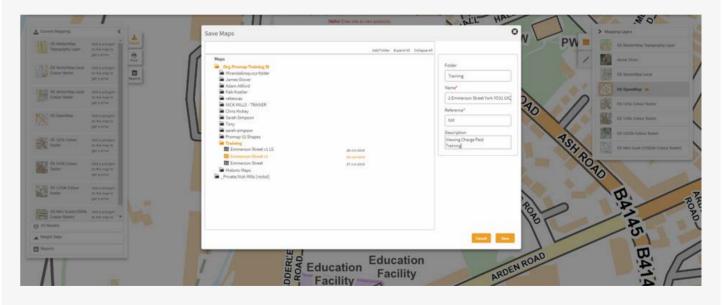

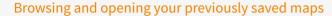

- To locate previously saved maps use the **Open Save Map** icon along the top toolbar on the left-hand side
- Search allows you to search for previously saved maps by File Name or Reference
- Recent shows the 10 most recently accessed maps
- Browse shows all the folders and maps you have access to on Promap

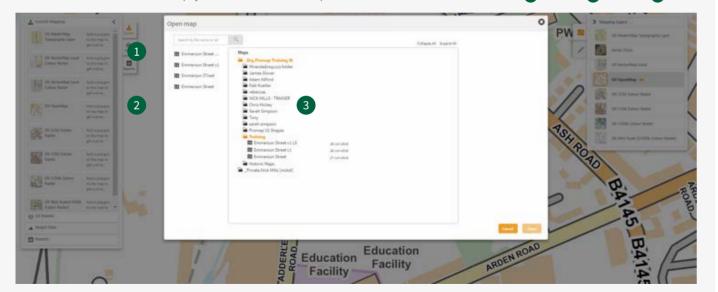

#### Using your previously saved maps

Promap V2 allows you more options to reuse your maps. The table on the next page details the various options for each of the journeys.

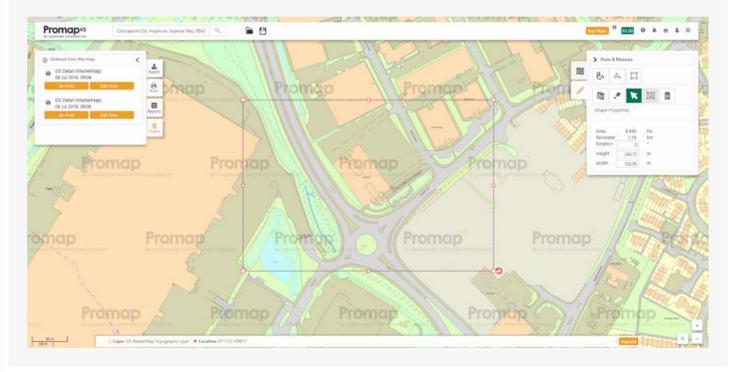

|       | Action     | Description                                                                                                    | Example                                                                                                    |
|-------|------------|----------------------------------------------------------------------------------------------------|----------------------------------------------------------------------------------------------------|
| Print | Print      | You can purchase a new Print from your Saved Map. This will come with a new 12 month licence and will cost the same as a new map.                                                                                                    | I need to change the print frame of my map; the Print function will create a new map with a 12 month licence.                                                                            |
|       | Re-Print   | Re-Print enables you to re-download your print order for a small charge. If you have a Paper Map Copying Licence, this can be done for no cost.  Can only be done when the original order is in licence.                                                                  | My client has a question regarding a previous map, however I cannot find the original. The Re-Print option provides an exact copy of my original purchased map.                          |
|       | Edit Print | The Edit Print function enables you to make amends to your original map. The background mapping will not be updated nor can the print frame change. As with re-print there will be a small charge. If you have a Paper Map Copying Licence, this can be done for no cost. | I've finished creating my map, however my client has told me the site includes a building adjoining the north of the site.  The Edit Print function will allow me to make these updates. |
|       |            | Can only be done when the original order is in licence.                                                                                                    |                                                                                                    |

### Expenditure and administration

## SECTION 4

#### Recording costs - views

- Views enable you to view the OS MasterMap Topography Layer.
   One view is equivalent to 1km² of mapping
- Discounts are available when bulk purchasing Views
- Your current View balance is available in the top header bar, as outlined above, and will update whenever you incur a viewing or roaming charge on the OS Mastermap Topography Layer.

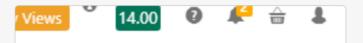

#### Pay-as-you-go

- Alternatively, a pay-as-you-go model is available for MasterMap viewing charges
- With this method a View Confirmation box (below) will appear prior to incurring any costs and you will be required to add a Project Ref, a PO Ref and accept the charge before you can go any further
- It is recommended that you decide on a format for what you enter into the
  two reference boxes as this information will be appearing on your monthly
  invoice and will assist in allocating costs. It will also help when tracking
  spend using the accounts section

| View confirmation     |                                          |
|-----------------------|------------------------------------------|
| This action will po   | st a view charge to your invoice account |
| View Charge:          | £1.35                                    |
| Action:               | MasterMap: Locate                        |
| Project Ref.:*        |                                          |
| PO Ref.:              |                                          |
| Do not show again dur | ing this session Reject Accept           |

#### Spend reporting

- There are two methods of tracking your expenditure in V2:
- Selecting **Account**, which is found under the **Account** Icon in the top right-hand corner of the screen, will show you your recent spend on the system
- hand corner of the screen, and then selecting **Expenditure** will present you with the search options displayed, allowing you to track all spend

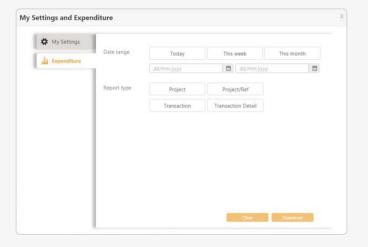

- Selecting **Admin**, which is found under the **Account** Icon in the top right

#### Account administration (account administrator)

- The designated admin user within the organisation will have access to a number of additional options under the **Admin** section in Promap V2 as follows:
- Users allows you to add new users for the company and have the option to stop their account or make them an admin user
- User Groups allows you to create user groups within the system, which then allows you to save maps so that only people within that group can see them

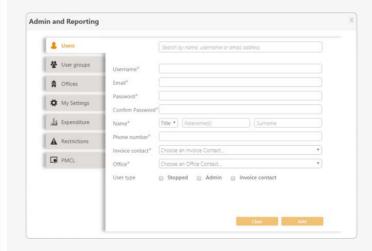

- Offices allows you to add new offices for the organisation
- My Settings is available to all users and will display that user's details
- Expenditure is also available to all users although the admin user will have more report options available to them and can track spend at an organisational level
- Restrictions allows you to apply spend limits at either an individual user or organisation level
- PMCL allows them to enter the companies PMCL Licence for Ordnance Survey mapping

Appendices SECTION 5

|       | Glossary of common terms |                                                                                                    |                                             |                                                                         |  |
|-------|--------------------------|----------------------------------------------------------------------------------------------------|---------------------------------------------|-------------------------------------------------------------------------|--|
| 3DS   | 3DS                      | 3D Graphic File used for transferring models between 3D programs or for storing models for 3D resource catalogs                         | IBU                                         | Internal Business Use Licence                                           |  |
|       |                          |                                                                                                    | JPEG                                        | A highly compressed data format, suited to photo images                 |  |
| ASCII | ASCII                    | American Standard Code for Information Interchange (ASCII) is a character encoding scheme based on the ordering of the English alphabet | KML                                         | Keyhole Markup Language (Google Map's version of GML)                   |  |
|       |                          |                                                                                                    | LA                                          | Local Authority                                                         |  |
|       | BMP Bitmap               | A windows raster format without compression                                                                                             | Mapinfo TAB                                 |                                                                         |  |
|       | CSV                      | Comma Separated Value file, used by Microsoft Excel                                                                                     |                                             | both feature geometry and attributes                                    |  |
|       | DSM                      | Digital Surface Model                                                                                                    | MID                                         | Default interchange format for MapInfo applications                     |  |
|       | DTM                      | Digital Terrain Model                                                                                                    | MIF                                         | Format used by MapInfo                                                  |  |
|       | DWG                      | AutoCAD data format                                                                                                    | NGR                                         | National grid reference                                                 |  |
|       | DXF                      | Data Exchange Format, commonly used with AutoCAD                                                                                        | PDB                                         | Licence Plan, Design, Build Licence                                     |  |
|       | EA                       | Environment Agency                                                                                                    | PDF                                         | Portable Document Format                                                |  |
|       | GEOTIFF                  | A tiff image with georeferencing embedded into the header file                                                                          | PMCL                                        | Paper Map Copying Licence                                               |  |
|       | GIF                      | Graphics Interchange Format (raster format superseded                                                                                   | PNG                                         | Portable Network Graphics (raster format that improves on GIF)          |  |
|       |                          | by PNG)                                                                                                    | POI                                         | Points of Interest                                                      |  |
|       | GML                      | Geography Markup Language                                                                                                    | Raster                                      | Raster data is data that is stored as a grid of coloured dots           |  |
| HIPs  | Home Information Packs   |                                                                                                    | called picture elements or pixels for short |                                                                         |  |
|       | HMLR                     | Her Majesty's Land Registry                                                                                                    | SDF                                         | File extension is used by Autodesk MapGuide. File contains spatial data |  |
|       |                          |                                                                                                    |                                             |                                                                         |  |

| SHP    | A popular geospatial vector data format for geographic information                                                                                                    |
|--------|----------------------------------------------------------------------------------------------------|
| SHX    | Shape Index Format. File extension used by GIS software                                                                                                    |
| TIFF   | Tagged Image File Format                                                                                                    |
| TOID   | Topographic Identifier (anything OS can put a label on in MasterMap)                                                                                                    |
| Vector | Vector graphics are comprised of paths, which are defined by a start and end point, along with other points, curves, and angles along the way                                                              |
| XYZ    | The XYZ file type is primarily associated with 'Graph Coordinates'. A number of CAD programs work with .XYZ files, which are comma delimited text files containing just xyz coordinates of points in space |

### System requirements

Promap V2 is available on all modern browsers and operating systems. For more information on our recommended system requirements, please check out the training pages on our website.

#### Find out more about Promap V2

Promap offers a brand new, simplified and quicker way to purchase your next map and now works on all modern browsers as well as PC and Mac.

It's got a new look but the same professional quality mapping you expect. You can order maps faster than ever before and with improved navigation, it provides the services you need even quicker.

To learn more about what Promap V2 has to offer or to find out about our free training webinars please contact your account manager.

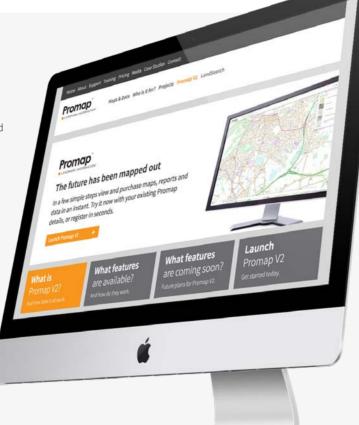

#### **Useful Contact Information**

Landmark welcomes your questions, comments and suggestion

Imperium
Imperial Wa
Reading
Berkshire
RG2 0TD

Our Customer Services team are on hand to guide you through the Promap service and answer your questions. Direct lines are open from 9am to 5.30pm, Monday to Friday.

Tel 0844 844 9960

Email customerservice@promap.co.uk

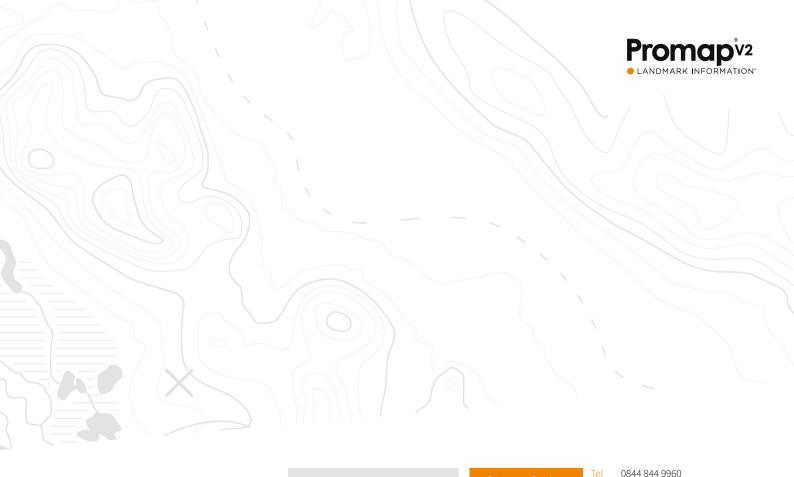

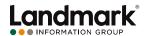

Landmark Information Group, Imperium, Imperial Way, Reading, Berkshire RG2 0TD

Email customerservice@promap.co.uk

0844 844 9965

Email training@promap.co.uk